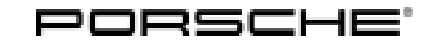

# Technical Information Service

 $\frac{140}{196}$  WKJ9

#### **WKJ9 - Re-Programming Control Unit for Assistance Systems (Workshop Campaign)**

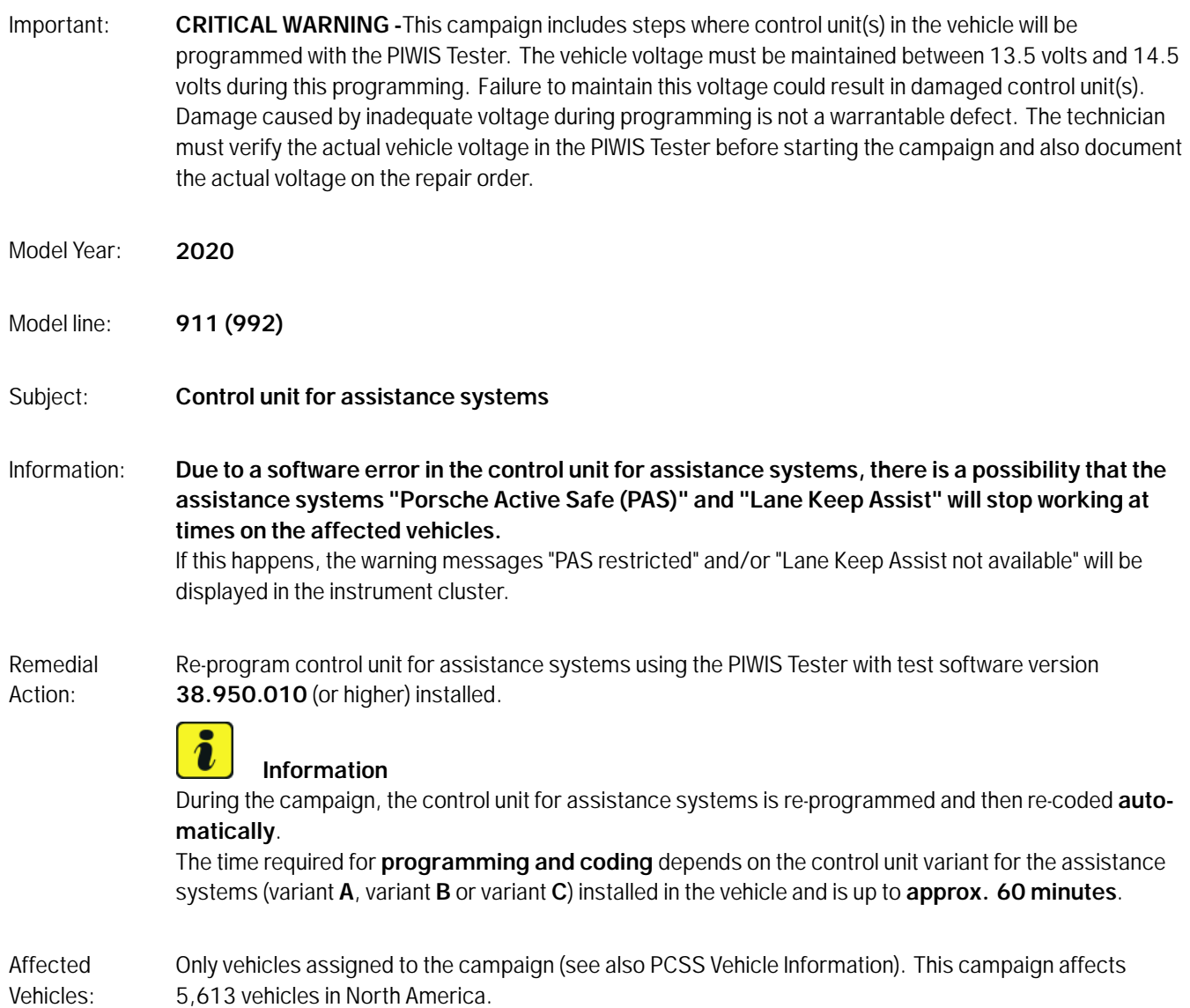

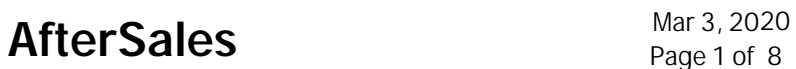

#### **Required tools**

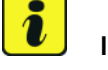

#### **Information**

The new 911 Carrera (992) comes with either a **lithium starter battery** (I-no. J2A) **or** an **AGM starter battery** (I-no. JOV, J4K) as standard.

This depends on the following:

- Country version
- Model type
- Vehicle equipment

**Lithium starter batteries** must only be charged using a **suitable battery charger** that has a current and voltage-controlled charge map.

For further information about the battery chargers to be used, see *Workshop Manual '270689 Charging battery/vehicle electrical system'*.

- Tools: Battery charger with a current rating of **at least 90 A** and if required **also** with a **current and voltage-controlled charge map** for lithium starter batteries, e.g. **Battery charger, 90 A**
	- **9900 - PIWIS Tester 3** with PIWIS Tester software version **38.950.010** (or higher) installed

#### **Preparatory work**

#### **NOTICE**

**Fault entry in the fault memory and control unit programming aborted due to undervoltage.**

- **Increased current draw during diagnosis or control unit programming can cause a drop in voltage, which can result in one or more fault entries and the abnormal termination of the programming process.**
- **Before starting control unit programming, connect a suitable battery charger with a current rating of at least 90 A to the vehicle.**

#### **NOTICE**

**Control unit programming will be aborted if the WLAN connection is unstable.**

- **An unstable WiFi connection can interrupt communication between the PIWIS Tester and the vehicle communication module (VCI). As a result, control unit programming may be aborted.**
- **During control unit programming, always connect the PIWIS Tester to the vehicle communication module (VCI) via the USB cable.**

#### **NOTICE**

**Control unit programming will be aborted if the driver's key is not recognized**

**• If the driver's key is not recognized in the vehicle, programming cannot be started or will be interrupted.**

### Mar 3, 2020<br>Page 2 of 8 **AfterSales**

 **Place the driver's key with the back facing down in the area in front of the storage compartment under the armrest (emergency start tray) in order to guarantee a permanent radio link between the vehicle and driver's key.**

#### **NOTICE**

**Programming interrupted**

- **Malfunctions in control unit**
- **Risk of damage to control unit**
- **Route the line between the vehicle communication module (VCI) and diagnostic socket on the vehicle without tension and make sure that the connector is inserted fully into the diagnostic socket.**
- **Check that the rechargeable battery for the PIWIS Tester is charged sufficiently. Connect the PIWIS Tester to the power supply unit if necessary.**

#### **Information**

The control unit for assistance systems is programmed using an IP connection between the gateway control unit and the control unit for assistance systems.

- Work Procedure: 1 Connect a suitable battery charger, e.g. **Battery charger 90A**, to the jump-start terminals in the luggage compartment and switch it on.
	- 2 Place the driver's key with the back facing down in the area in front of the storage compartment under the armrest (emergency start tray) in order to guarantee a permanent radio link between the vehicle and driver's key *Emergency start tray*.
	- 3 **9900 PIWIS Tester 3** must be connected to the vehicle communication module (VCI) via the **USB cable**. Then, connect the communication module to the vehicle and switch on the PIWIS Tester.

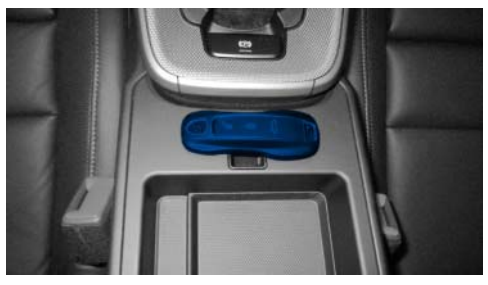

*Emergency start tray*

**Due to the long programming time**, the **PIWIS Tester must be operated via the power supply unit**.

#### i **Information**

Use the **new** PIWIS Tester data cable to carry out the campaign. The difference between the old *PIWIS Tester data cable* **-1-** and new *PIWIS Tester data cable* **-2-** data cable is shown in the illustration.

If the connection between the vehicle and PIWIS Tester is interrupted, check the data cable for the PIWIS Tester for signs of damage. If the data cable is damaged, it **must** be **replaced**. To do this, follow the instructions in the PPN for "Returning faulty USB cable caps" (PPN portal > Dr Ing. h.c. F. Porsche AG > Aftersales > Workshop > PIWIS > Documents).

4 Switch on the ignition.

## **Information**

The procedure described here is based on the PIWIS Tester 3 software version **38.950.010**.

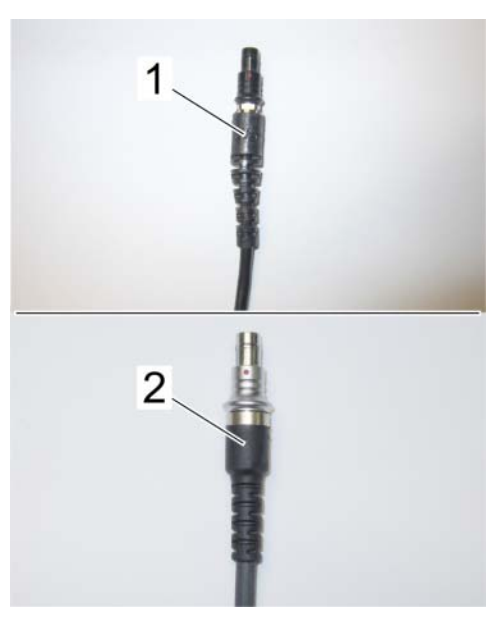

*PIWIS Tester data cable*

The PIWIS Tester instructions take precedence and in the event of a discrepancy, these are the instructions that must be followed.

A discrepancy may arise with later software versions for example.

5 On the PIWIS Tester start screen, call up the **'Diagnostics'** application.

The vehicle type is then read out, the diagnostic application is started and the control unit selection screen is populated.

#### **Re-program control unit for assistance systems**

#### **WARNING**

**Electrically moved rear spoiler**

- **Danger of limbs being trapped or severed**
- **Risk of damage to components**
- **Do not reach into the danger area.**
- **Keep third parties away from the danger area.**
- **Do not move components or tools into the danger area.**

Procedure: 1 **Re-program control unit for assistance systems.**

### Mar 3, 2020<br>Page 4 of 8 **AfterSales**

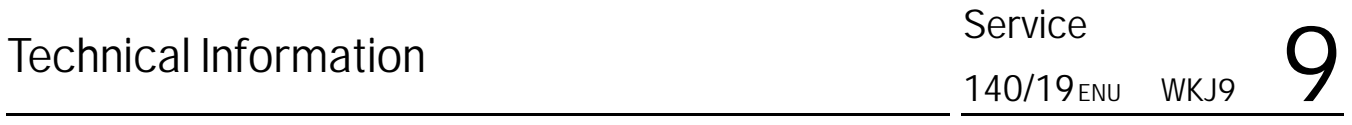

The basic procedure for control unit programming is described in the Workshop Manual  $\Rightarrow$ *Workshop Manual '9X00IN Basic instructions and procedure for control unit programming using the PIWIS Tester'*.

#### **For specific information on control unit programming during this campaign, see the table below:**

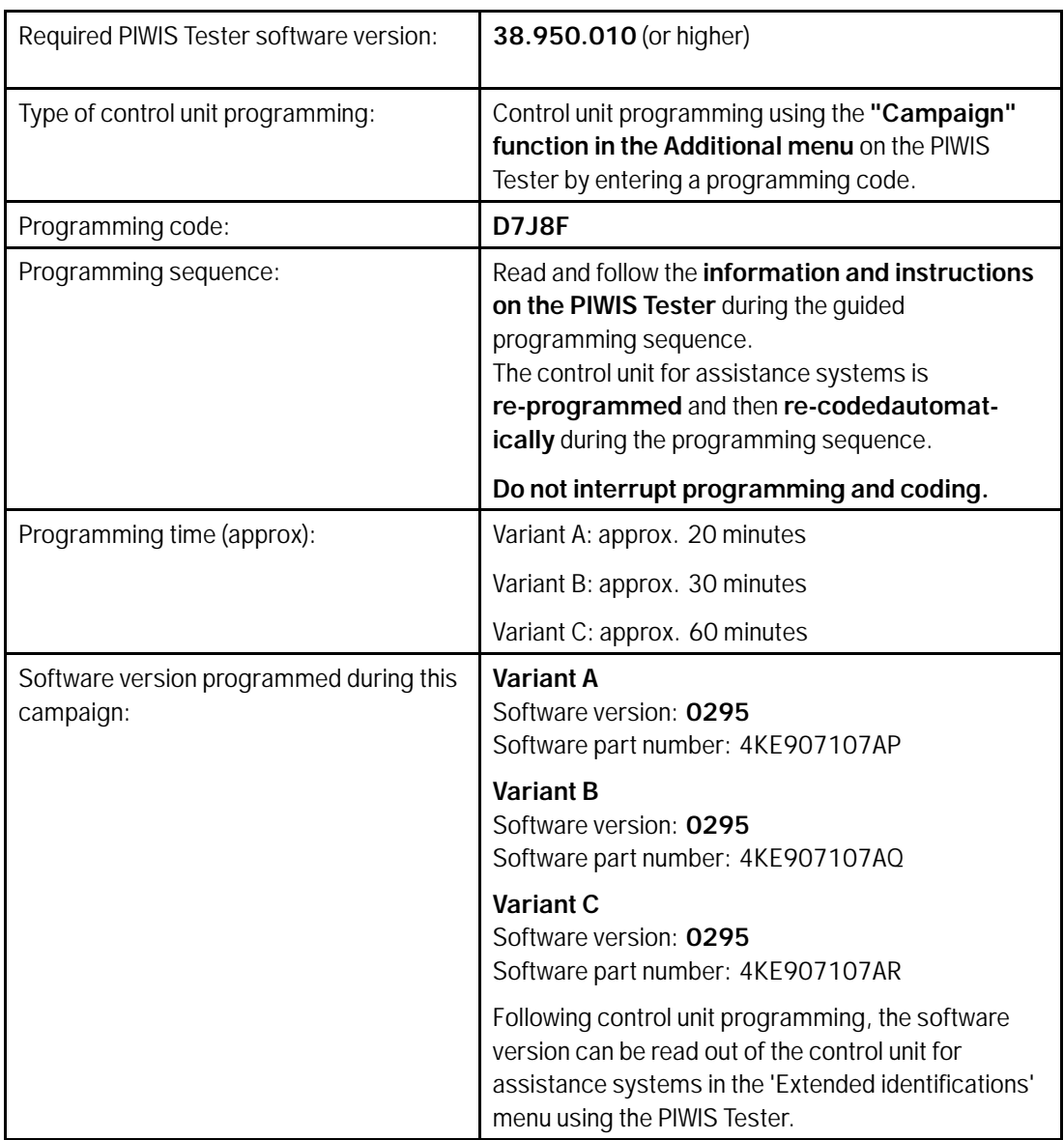

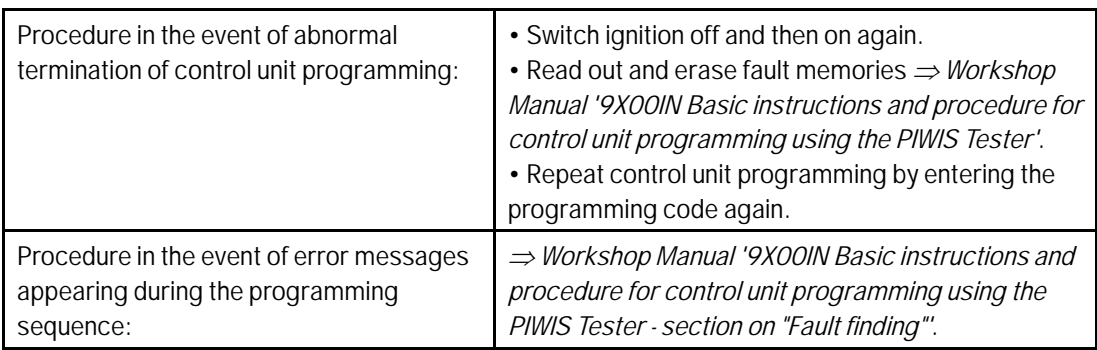

#### **Concluding work**

Work Procedure: 1 Read out and erase the fault memories of all control units.

- 1.1 Press •F7" in the control unit selection screen ('Overview' menu) to call up the Additional menu.
- 1.2 Select the function "Read all fault memories and erase if required" and press •F12" ('Next') to confirm your selection *Erasing fault memories*.

The fault memories of the control units are read out.

1.3 Once you have read out the fault memories, check the fault memory entries.

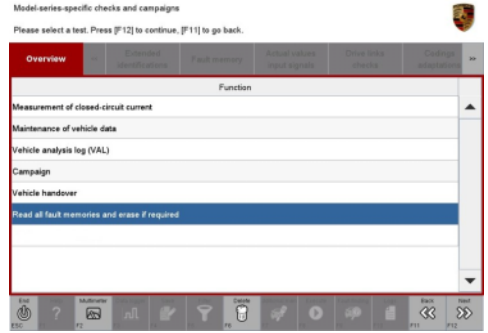

*Erasing fault memories*

 $\overline{\mathbf{a}}$ **Information** If control units are found to have faults that

are **not** caused by control unit programming, these must first be **found** and **corrected**. This work **cannot** be invoiced under the workshop campaign number.

- 1.4 Press •F8" to delete fault memory entries.
- 1.5 Press •F12" ('Yes') in response to the question as to whether you really want to delete all fault memory entries.

The faults stored in the fault memories of the various control units are deleted.

### Mar 3, 2020<br>Page 6 of 8 **AfterSales**

# Technical Information Service

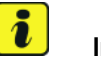

#### **Information**

If fault memory entries for individual control units cannot be deleted, proceed as follows:

- Switch off the ignition.
- Disconnect the PIWIS Tester diagnostic connector from the diagnostic socket.
- Lock the vehicle using the driver's key.
- Wait approx. 1 minute before unlocking the vehicle again.
- Start the engine, leave it running for a short time and then stop it again.
- Switch off the ignition and wait approx. 10 seconds before switching it back on again.
- Plug the PIWIS Tester diagnostic connector into the diagnostic socket again and restore communication with the vehicle.
- Read out the fault memory again and delete any fault memory entries that are stored.
- Repeat this procedure if necessary.
- 1.6 Once you have erased the fault memories, select the **'Overview'** menu to return to the control unit selection screen *Control unit selection*.

| . .<br>Overview |            |                              | <b>Paul Hermit</b> | .<br>-- | <b>College Street of</b> | <b>STATISTICS</b> | m |
|-----------------|------------|------------------------------|--------------------|---------|--------------------------|-------------------|---|
|                 | DTC Status | Control unit                 |                    | DSN     | Porache part number      |                   |   |
|                 |            | Airbag                       |                    |         |                          |                   |   |
|                 | Gatsway    |                              |                    |         |                          |                   |   |
|                 |            | DME                          |                    |         |                          |                   |   |
|                 |            | PDK (Porsche Doppelkupplung) |                    |         |                          |                   |   |
|                 |            | PDK selector lever           |                    |         |                          |                   |   |
|                 |            | Instrument cluster           |                    |         |                          |                   |   |
|                 |            | Steering wheel electronics   |                    |         |                          |                   |   |
|                 |            | Stopwatch                    |                    |         |                          |                   |   |
|                 |            | PCM / CDR                    |                    |         |                          |                   |   |

*Control unit selection*

#### **WARNING**

**Electrically moved rear spoiler**

- **Danger of limbs being trapped or severed**
- **Risk of damage to components**
- **Do not reach into the danger area.**
- **Keep third parties away from the danger area.**
- **Do not move components or tools into the danger area.**
	- 2 Manually retract the rear spoiler, which was extended automatically during programming. To do this, select the menu **'CAR'** – **'DRIVE'** in the PCM and then select the **'Spoiler'** function and **press and hold** the spoiler button until the rear spoiler is **fully retracted**.
	- 3 Switch off the ignition.

**AfterSales** Mar 3, 2020

Labor time: **59 TU**

- 4 Disconnect the PIWIS Tester from the vehicle.
- 5 Switch off and disconnect the battery charger.
- 6 Enter the campaign in the Warranty and Maintenance booklet.

#### **Warranty processing**

### Scope 1: **Working time:**

Re-programming control unit for assistance systems Includes: Connecting and disconnecting battery charger Connecting and disconnecting PIWIS Tester Reading out and erasing fault memories

**Damage Code WKJ9 66 000 1**

**Important Notice:** Technical Bulletins issued by Porsche Cars North America, Inc. are intended only for use by professional automotive technicians who have attended Porsche service training courses. They are written to inform those technicians of conditions that may occur on some Porsche vehicles, or to provide information that could assist in the proper servicing of a vehicle. Porsche special tools may be necessary in order to perform certain operations identified in these bulletins. Use of tools and procedures other than those Porsche recommends in these bulletins may be detrimental to the safe operation of your vehicle, and may endanger the people working on it. Properly trained Porsche technicians have the equipment, tools, safety instructions, and know-how to do the job properly and safely. Part numbers listed in these bulletins are for reference only. The work procedures updated electronically in the Porsche PIWIS diagnostic and testing device take precedence and, in the event of a discrepancy, the work procedures in the PIWIS Tester are the ones that must be followed.

© 2020 Porsche Cars North America, Inc.

### Mar 3, 2020<br>Page 8 of 8 **AfterSales**